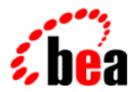

# BEA WebLogic Collaborate

# C-Enabler Administration Guide

BEA WebLogic Collaborate 1.0.1 Document Edition 1.0.1 March 2001

#### Copyright

Copyright © 2001 BEA Systems, Inc. All Rights Reserved.

#### Restricted Rights Legend

This software and documentation is subject to and made available only pursuant to the terms of the BEA Systems License Agreement and may be used or copied only in accordance with the terms of that agreement. It is against the law to copy the software except as specifically allowed in the agreement. This document may not, in whole or in part, be copied photocopied, reproduced, translated, or reduced to any electronic medium or machine readable form without prior consent, in writing, from BEA Systems, Inc.

Use, duplication or disclosure by the U.S. Government is subject to restrictions set forth in the BEA Systems License Agreement and in subparagraph (c)(1) of the Commercial Computer Software-Restricted Rights Clause at FAR 52.227-19; subparagraph (c)(1)(ii) of the Rights in Technical Data and Computer Software clause at DFARS 252.227-7013, subparagraph (d) of the Commercial Computer Software--Licensing clause at NASA FAR supplement 16-52.227-86; or their equivalent.

Information in this document is subject to change without notice and does not represent a commitment on the part of BEA Systems. THE SOFTWARE AND DOCUMENTATION ARE PROVIDED "AS IS" WITHOUT WARRANTY OF ANY KIND INCLUDING WITHOUT LIMITATION, ANY WARRANTY OF MERCHANTABILITY OR FITNESS FOR A PARTICULAR PURPOSE. FURTHER, BEA Systems DOES NOT WARRANT, GUARANTEE, OR MAKE ANY REPRESENTATIONS REGARDING THE USE, OR THE RESULTS OF THE USE, OF THE SOFTWARE OR WRITTEN MATERIAL IN TERMS OF CORRECTNESS, ACCURACY, RELIABILITY, OR OTHERWISE.

#### Trademarks or Service Marks

BEA, WebLogic, Tuxedo, and Jolt are registered trademarks of BEA Systems, Inc. How Business Becomes E-Business, BEA WebLogic E-Business Platform, BEA Builder, BEA Manager, BEA eLink, BEA WebLogic Commerce Server, BEA WebLogic Personalization Server, BEA WebLogic Process Integrator, BEA WebLogic Collaborate, BEA WebLogic Enterprise, and BEA WebLogic Server are trademarks of BEA Systems, Inc.

All other product names may be trademarks of the respective companies with which they are associated.

#### BEA WebLogic Collaborate C-Enabler Administration Guide

| <b>Document Edition</b> | Date       | Software Version |
|-------------------------|------------|------------------|
| 1.0.1                   | March 2001 | 1.0.1            |

# **Contents**

| Ab | out This Document                                  |     |
|----|----------------------------------------------------|-----|
|    | What You Need to Know                              | v   |
|    | How to Print This Document                         | v   |
|    | Related Information                                | v   |
|    | Contact Us!                                        | vi  |
|    | Documentation Conventions                          | vii |
| 1. | Introducing C-Enablers                             |     |
|    | Overview                                           | 1-  |
|    | Conversations                                      | 1-3 |
|    | Transport Messages                                 | 1-4 |
|    | Message Routing and Filtering                      | 1-4 |
| 2. | Configuring C-Enablers                             |     |
|    | Modifying the C-Enabler Configuration File         | 2-  |
|    | Specifying Values for the DTD Elements             |     |
|    | Validating the XML File Structure                  |     |
|    | Configuring the C-Enabler Administration Console   | 2-0 |
|    | Configuring C-Enabler Security                     |     |
|    | Configuring SSL Protocol and Mutual Authentication | 2-  |
|    | Configuring SSL Security                           |     |
|    | Configuring a Proxy Server                         | 2-9 |
|    | Defining Users on the C-Enabler                    |     |
|    | Defining Access Control Lists for the C-Enabler    |     |
|    |                                                    |     |

# 3. Working with C-Enablers

| Starting the C-Enabler Administration Console                   | 3-1       |
|-----------------------------------------------------------------|-----------|
| Logging On to the C-Enabler Administration Console              | 3-2       |
| Logging Off the C-Enabler Administration Console                | 3-5       |
| Monitoring Active C-Enablers                                    | 3-5       |
| Viewing Active C-Enablers                                       | 3-5       |
| Starting a New C-Enabler                                        | 3-8       |
| Shutting Down an Active C-Enabler                               | 3-9       |
| Monitoring Active Sessions                                      | 3-10      |
| Viewing Active Sessions                                         | 3-10      |
| Starting a New Session                                          | 3-13      |
| Shutting Down an Active Session                                 | 3-14      |
| Viewing Details for a Particular Session                        | 3-15      |
| Monitoring Active Conversations                                 | 3-17      |
| Monitoring Messages                                             | 3-19      |
| Viewing Details for a Particular Message                        | 3-20      |
| Shortcuts                                                       | 3-21      |
| Monitoring Active Sessions for a Single C-Enabler               | 3-21      |
| Monitoring Active Conversations for a Single C-Enabler          | 3-22      |
| Monitoring Active Conversations for a Single Session in a C-Ena | bler 3-23 |

#### **Index**

# **About This Document**

This document describes how to configure and monitor the BEA WebLogic Collaborate<sup>TM</sup> c-enabler.

The document is organized as follows:

- Chapter 1, "Introducing C-Enablers," provides information for system administrators and trading-partner operators. It introduces c-enablers and the key concepts needed to configure and monitor them.
- Chapter 2, "Configuring C-Enablers," provides information for system administrators. It describes how to configure c-enablers using the c-enabler XML configuration file and the config.xml file.
- Chapter 3, "Working with C-Enablers," provides information for trading-partner operators. It describes how to start and monitor the C-Enabler Administration Console.

# What You Need to Know

This document is intended primarily for:

- System administrators who will set up and configure c-enablers
- Trading-partner operators who will monitor c-enabler statistics

For an overview of the BEA WebLogic Collaborate architecture, see Overview in BEA WebLogic Collaborate *Getting Started*.

### How to Print This Document

You can print a copy of this document from a Web browser, one file at a time, by using the File—>Print option on your Web browser.

A PDF version of this document is available on the BEA WebLogic Collaborate documentation CD. You can open the PDF in Adobe Acrobat Reader and print the entire document (or a portion of it) in book format.

If you do not have the Adobe Acrobat Reader installed, you can download it for free from the Adobe Web site at http://www.adobe.com.

# **Related Information**

The following BEA WebLogic Collaborate documents contain information that is relevant to using this product:

- BEA WebLogic Collaborate Getting Started
- BEA WebLogic Collaborate Installation Guide
- BEA WebLogic Collaborate Release Notes

- BEA WebLogic Collaborate C-Hub Administration Guide
- BEA WebLogic Collaborate Developer Guide
- BEA WebLogic Collaborate Javadoc
- BEA WebLogic Collaborate Glossary

### Contact Us!

Your feedback on the BEA WebLogic Collaborate documentation is important to us. Send us e-mail at **docsupport@bea.com** if you have questions or comments. Your comments will be reviewed directly by the BEA professionals who create and update the BEA WebLogic Collaborate documentation.

In your e-mail message, please indicate that you are using the documentation for the BEA WebLogic Collaborate 1.0.1 release.

When contacting Customer Support, be prepared to provide the following information:

- Your name, e-mail address, phone number, and fax number
- Your company name and company address
- Your machine type and authorization codes
- The name and version of the product you are using
- A description of the problem and the content of pertinent error messages

# **Documentation Conventions**

The following documentation conventions are used throughout this document.

| Convention                  | Item                                                                                                    |
|-----------------------------|----------------------------------------------------------------------------------------------------|
| Ctrl+Tab                    | Indicates that you must press two or more keys simultaneously.                                                                                                    |
| italics                     | Indicates emphasis or book titles.                                                                                                    |
| monospace<br>text           | Indicates code samples, commands and their options, data structures and their members, data types, directories, and filenames and their extensions.  Monospace text also indicates text that you must enter from the keyboard.  Examples:  #include <iostream.h> void main ( ) the pointer psz chmod u+w *  \tux\data\ap .doc tux.doc BITMAP float</iostream.h> |
| monospace<br>italic<br>text | Identifies variables in code.  Example: String expr                                                                                                    |
| UPPERCASE<br>TEXT           | Indicates device names, environment variables, and logical operators.  Examples:  LPT1  SIGNON  OR                                                                                                    |
| { }                         | Indicates a set of choices in a syntax line. The braces themselves should never be typed.                                                                                                    |

| Convention | Item                                                                                                    |
|------------|----------------------------------------------------------------------------------------------------|
| [ ]        | Indicates optional items in a syntax line. The brackets themselves should never be typed.                                      |
|            | Example:                                                                                                    |
|            | <pre>buildobjclient [-v] [-o name] [-f file-list] [-l file-list]</pre>                                                         |
|            | Separates mutually exclusive choices in a syntax line. The symbol itself should never be typed.                                |
|            | Indicates one of the following in a command line:                                                                              |
|            | ■ That an argument can be repeated several times in a command line                                                             |
|            | ■ That the statement omits additional optional arguments                                                                       |
|            | ■ That you can enter additional parameters, values, or other information                                                       |
|            | The ellipsis itself should never be typed.                                                                                     |
|            | Example:                                                                                                    |
|            | <pre>buildobjclient [-v] [-o name] [-f file-list] [-l file-list]</pre>                                                         |
|            | Indicates the omission of items from a code example or from a syntax line. The vertical ellipsis itself should never be typed. |

# 1 Introducing C-Enablers

The following sections provide an introduction to c-enablers:

- Overview
- Conversations
- Transport Messages
- Message Routing and Filtering

## **Overview**

An electronic marketplace, or e-market, is an environment through which companies conduct B2B e-commerce. E-markets offer a set of services to conduct and manage conversations between various trading partners.

WebLogic Collaborate offers a flexible, extendable, and scalable solution to successfully implement e-markets. A WebLogic Collaborate system consists of two main parts:

- A c-hub
- A number of c-enablers that are deployed at participant trading partners' sites

A c-hub is the central point of control for an e-market. A single c-hub, representing one e-market owner, can host multiple collaboration spaces (c-spaces) in which trading partners use c-enablers to exchange data with the c-hub. For more information about c-hubs, see the *BEA WebLogic Collaborate C-Hub Administration Guide*.

The c-enabler is a 100-percent Java class library that is deployed at each participant node to allow access to collaboration spaces hosted on a c-hub.

The c-enabler is typically downloaded with authorization from the e-market administrator. To configure the software, a trading partner ID is needed from the e-market owner, who is operating the c-hub. Trading partners that successfully deploy c-enablers can communicate with each other through the c-hub, which is the central point of control. The c-hub provides shared services to c-enabler nodes such as conversation coordinator, subscription management, security, administration, routing, local logging, and XML services.

The following figure shows the c-enabler architecture with its key components.

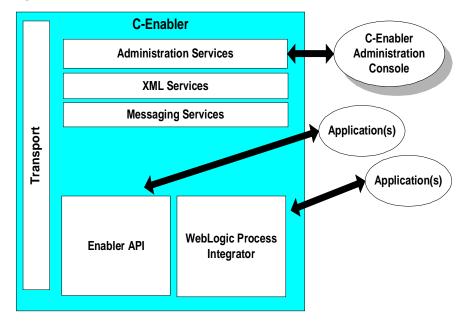

Figure 1-1 C-Enabler Architecture

# **Conversations**

A conversation is a series of predefined message exchanges between trading partners that take place in a c-space in the context of a predefined business model. Each message in the conversation can cause any number of back-end transactions.

The following table describes the states of a conversation at run time.

**Table 1-1 Run-time Conversation States** 

| State      | Description                                                           |
|------------|-----------------------------------------------------------------------|
| INITIATED  | A trading partner has initiated a conversation.                       |
| TERMINATED | The trading partner who initiated the conversation has terminated it. |

A conversation definition is a set of roles and document definitions pertaining to one conversation:

- A role is the subscription unit in a conversation. To participate in a conversation, a trading partner subscribes to a specific role that is defined in the conversation definition associated with the conversation.
  - A role is defined in terms of the documents that can be sent or received by a trading partner in the conversation. The role defines what a trading partner can do, such as buy or sell. Each conversation has two or more roles.
- A document definition is a schema that defines a valid document (such as a DTD).

Each conversation is associated with one conversation definition.

Conversation definitions, document definitions, and roles are configured on the c-hub for a specific c-space. For more information, see the *BEA WebLogic Collaborate C-Hub Administration Guide*.

# **Transport Messages**

A transport message is a data entity that is used to communicate between c-enabler nodes and c-hubs. There are two types of transport messages:

- A system transport message is a type of transport message exchanged between the c-hub and c-enablers that changes system activity, such as the notification of a conversation termination.
- A business message is the basic unit of communication exchanged between trading partners in a conversation. A business message is a multi-part MIME message that consists of business documents, attachments, and message header information.

The c-hub provides a messaging service to handle the routing of messages among c-enablers.

# Message Routing and Filtering

Message routing and filtering are used to:

- Restrict the list of target trading partners
- Restrict the kind of messages a specific trading partner receives
- Restrict messages to a specified set of trading partners
- Implement matching algorithms so information flows to the correct trading partners

WebLogic Collaborate supports send-side filters to select target trading partners. A send-side filter is used by an application when sending a document to determine the list of trading partners that should receive the document.

# 2 Configuring C-Enablers

The following sections are intended for system administrators. These sections contain information about modifying the c-enabler XML configuration file, the C-Enabler Administration Console, and c-enabler security:

- Modifying the C-Enabler Configuration File
- Configuring the C-Enabler Administration Console
- Configuring C-Enabler Security

# Modifying the C-Enabler Configuration File

To participate in c-hub conversations, a trading partner creates c-enabler sessions between a c-enabler node and the c-hub. Each c-enabler session allows the trading partner to collaborate with other trading partners in a single c-space. Configuration information about c-enabler sessions is read at run time from a c-enabler configuration file.

To create a new c-enabler XML configuration file:

- 1. Using your preferred text editor, create a new XML file that specified EnablerConfig.dtd as the DTD for that document.
- 2. Specify values for the DTD elements (see "Specifying Values for the DTD Elements" on page 2-2 for additional information).
- 3. Validate the XML file structure (see "Validating the XML File Structure" on page 2-6 for additional information).

# **Specifying Values for the DTD Elements**

The following listing shows EnablerConfig.dtd, the DTD for the c-enabler XML file. This file is located in the wlc\_home\dtd subdirectory of your WebLogic Collaborate installation directory for both Windows and UNIX.

#### Listing 2-1 EnablerConfig.dtd

```
<!-- Copyright (c) 2000 BEA Systems, Inc. -->
<!-- All rights reserved
<!-- THIS IS UNPUBLISHED PROPRIETARY
<!-- SOURCE CODE OF BEA Systems, Inc.
<!-- The copyright notice above does not -->
<!-- evidence any actual or intended
<!-- publication of such source code.
<!-- $Id: //depot/dev/src/com/bea/b2b/dtd/EnablerConfig.dtd#6 $-->
<!-- This DTD describes enabler configuration files -->
<!-- Digital certificate information of trading partner -->
<!ELEMENT certificate EMPTY >
<!-- Location of digital certificate key of trading partner on the
enabler node -->
<!ATTLIST certificate location CDATA #REQUIRED >
<!ELEMENT enabler (session*) >
<!ATTLIST enabler name CDATA #REQUIRED >
<!-- URL of the enabler session where incoming business documents
are received -->
<!ELEMENT enabler-url EMPTY >
<!ATTLIST enabler-url ref CDATA #REQUIRED >
<!-- URL of the Hub -->
<!ELEMENT hub-url EMPTY >
<!ATTLIST hub-url
       ref CDATA #REQUIRED
       certificate-field-name CDATA #IMPLIED
       certificate-field-value CDATA #IMPLIED
       server-certificate-field-name CDATA #IMPLIED
       server-certificate-field-value CDATA #IMPLIED
       hub-user CDATA #IMPLIED
       proxy-host CDATA #IMPLIED
       proxy-port CDATA #IMPLIED >
```

```
<!ELEMENT private-key EMPTY >
<!-- Location of private-key of trading partner on the enabler node
<!ATTLIST private-key location CDATA #REQUIRED >
<!ELEMENT trading-partner EMPTY >
<!-- Name of the trading partner as per subscription in C-Space -->
<!ATTLIST trading-partner name CDATA #REQUIRED >
<!-- Security information is required if https is used -->
<!ELEMENT security-info ( (certificate, private-key) |
trading-partner) >
<!ELEMENT session (hub-url, enabler-url, security-info) >
<!-- Name of the c-space on hub where trading partner has subscribed
to conversations -->
<!ATTLIST session c-space-name CDATA #REQUIRED >
<!-- Name of individual enabler session with which it is identified
locally on enabler node -->
<!ATTLIST session name CDATA #REQUIRED >
<!-- Thread pool size for the session -->
<!ATTLIST session thread-pool-size CDATA #IMPLIED >
```

The following table describes the elements used in EnablerConfig.dtd.

Table 2-1 Elements Used in EnablerConfig.dtd

| Element | Description                                                                                                    |
|---------|----------------------------------------------------------------------------------------------------|
| enabler | Root element of the document. The name attribute uniquely identifies the c-enabler inside a WebLogic Server instance.                               |
| session | Defines a c-enabler session. This element can have hub-url, enabler-url, and security-info subelements (in that order). Element attributes include: |
|         | <ul> <li>c-space-name—Name of the c-space that the trading<br/>partner wants to join.</li> </ul>                                                    |
|         | name— Name of the session that hosts the conversation<br>between the c-hub and c-enabler.                                                           |
|         | thread-pool-size—Thread-pool size for the session.                                                                                                  |

Table 2-1 Elements Used in EnablerConfig.dtd (Continued)

| Element       | Description                                                                                                    |  |
|---------------|----------------------------------------------------------------------------------------------------|--|
| hub-url       | Defines characteristics of the c-hub. Element attributes include:                                                                                                    |  |
|               | <ul> <li>ref—URL of the c-hub that participates in the<br/>conversation.</li> </ul>                                                                                                    |  |
|               | <ul> <li>certificate-field-name—Type of certificate used<br/>for client-side security. This element is related to SSL and<br/>is used to map trading-partner certificates to WebLogic<br/>Server users.</li> </ul>                                                                                                    |  |
|               | <ul> <li>certificate-field-value—Value for client-side<br/>security.</li> </ul>                                                                                                    |  |
|               | <ul> <li>server-certificate-field-name— Type of<br/>certificate used for server-side security. This element is<br/>related to SSL and is used to map trading-partner<br/>certificates to WebLogic Server users.</li> </ul>                                                                                                    |  |
|               | <ul> <li>server-certificate-field-value—Value for<br/>server-side security.</li> </ul>                                                                                                    |  |
|               | <ul> <li>hub-user—WebLogic Server user name under which<br/>the c-enabler will be running when processing messages<br/>received from the c-hub.</li> </ul>                                                                                                    |  |
|               | proxy-host—Address of the proxy server used for the<br>c-hub, if any.                                                                                                    |  |
|               | proxy-port—Port number for the proxy server used fo<br>the c-hub, if any.                                                                                                    |  |
| enabler-url   | Defines characteristics of the c-enabler. The ref attribute specifies the URL of the c-enabler that participates in the conversation. As WebLogic Collaborate assigns this URL to servlet, it must be reserved for exclusive use of WebLogic Collaborate only. Such a URL must not be used by applications for any other purpose. |  |
|               | Each c-space/business protocol combination has a unique URL. A trading partner uses this URL to access a particular c-space using a particular business protocol.                                                                                                    |  |
| security-info | Defines security information for the conversation between the c-hub and c-enabler. This element can have certificate and private-key subelements (in that order) or trading-partner subelements.                                                                                                    |  |

Table 2-1 Elements Used in EnablerConfig.dtd (Continued)

| Element         | Description                                                                                                    |
|-----------------|----------------------------------------------------------------------------------------------------|
| trading-partner | Defines characteristics of a trading partner. The name attribute specifies the name of the trading partner on whose behalf the c-enabler session is established. |
| certificate     | Defines digital certificate information for the trading partner. The location attribute specifies the location of the digital certificate key.                   |
| private-key     | Defines characteristics of the private key for the trading partner. The location attribute specifies the location of the private key.                            |

The following listing is a sample c-enabler XML file with all elements defined.

Listing 2-2 Sample C-Enabler XML File

```
<?xml version="1.0"?>
<!DOCTYPE enabler SYSTEM "EnablerConfig.dtd">
<enabler name="SecurityPartner1Enabler">
    <session name="Session1" c-space-name="SecurityCSpace">
        <hub-url ref="https://localhost:7002/Hub/SecurityCSpace"</pre>
            certificate-field-name="email"
            certificate-field-value="hub@bea.com"
            server-certificate-field-name="email"
            server-certificate-field-value="hub@bea.com"
            hub-user="hub" />
        <enabler-url ref="https://localhost:7502/Enabler1"/>
        <security-info>
            <certificate location="<WLC_HOME>\examples\security
                \certificates\partner1_cert.pem"/>
            <private-key location="<WLC_HOME>\examples\security
                \certificates\partner1_key.pem"/>
        </security-info>
    </session>
</enabler>
```

# Validating the XML File Structure

WebLogic Collaborate provides the Reader utility to validate c-enabler XML files. To use Reader, you must include the wlc.jar and xerces.jar files in your CLASSPATH variable. You must also include the wlc\_home\bin subdirectory of your WebLogic Collaborate installation in your PATH variable.

To run Reader, enter the following command at the Windows command prompt:

```
enablerreader [-?] | configFilename
```

The arguments to this command are defined as follows:

- configFilename is the name of the c-enabler XML file that you want to validate.
- -? displays help about Reader.

You can also validate a c-enabler XML file with a Java interpreter by entering the following command at the Windows command prompt:

```
java -classpath %classpath% com.bea.b2b.hub.EnablerConfigReader
[-?] | configFilename
```

The arguments for this command are identical to the arguments for enablerreader.

# Configuring the C-Enabler Administration Console

To configure the C-Enabler Administration Console, define the C-Enabler Administration Console Web application.

The C-Enabler Administration Console is a J2EE Web application. The file for this Web application is enableradmin.war, which is located in the wlc\_home\lib subdirectory of your WebLogic Collaborate installation directory.

To define the C-Enabler Administration Console Web application, configure the web application in the Web Logic Server Administration Console. For more information, see "Deploying Applications" in the *BEA WebLogic Server Administration Guide*.

# Configuring C-Enabler Security

The security model in WebLogic Collaborate is based on the one used in Weblogic Server (that is, authentication and authorization are used to protect resources). For general information about the WebLogic Collaborate security model, see Configuring Security in the BEA WebLogic Collaborate C-Hub Administration Guide.

C-enabler security consists of configuring SSL protocol and mutual authentication properties, defining c-enabler users, and defining c-enabler access control lists (ACLs).

## Configuring SSL Protocol and Mutual Authentication

To configure SSL protocol and mutual authentication properties:

Obtain a digital certificate for the c-enabler. WebLogic Collaborate ships four
digital certificates and four private keys (one certificate and one private key for a
c-hub, a c-enabler, and two trading partners) in the
wlc\_home/examples/security/certificates directory. The directory also
contains a digital certificate for the root certificate authority.

Note: The digital certificates and private keys shipped with WebLogic Collaborate are for demonstration purposes only. Before using WebLogic Collaborate in a deployed, production environment, obtain digital certificates and private keys from a security vendor or an in-house certificate authority.

Use the Weblogic Server Administration Console to modify the SSL protocol and mutual authentication properties as shown in the following listing. When you are finished, the completed code from the Console should look like the following example.

#### **Listing 2-3 SSL Protocol and Mutual Authentication Properties**

"Trading partner certificate file" specifies the name of the digital certificate for a trading partner.

"Trading partner private key file" specifies the name of the file containing the trading partner's private key.

"SSL port" specifies the dedicated port on which the c-enabler listens for Secure Socket Layer connections. The config.xml file for the c-enabler sets the SSL port to 7502.

"ServerCertificateChainFileName" is the file holding any remaining digital certificates held by the trading partner.

"Certificate for root CA" specifies the name of the digital certificate for the certificate authority that issued the digital certificate for the c-enabler. The config.xml configuration file for the c-enabler sets the root certificate authority to CA\_cert.pem.

**Note:** When using mutual authentication, you can use the digital certificate for the certificate authority for both the c-hub and the c-enabler.

# **Configuring SSL Security**

To configure SSL security:

- 1. Set the following attributes for the hub-url XML element in the c-enabler XML configuration file:
  - certificate-field-name
  - certificate-field-value
  - server-certificate-field-name
  - server-certificate-field-value
  - hub-user
- 2. Set the certificate attribute and private-key attribute for the security-info XML element in the c-enabler XML configuration file.

For a description of these attributes, see Table 2-1.

# Configuring a Proxy Server

To configure a proxy server:

- 1. Set the proxy-host and proxy-port attributes for the hub-url XML element in the c-enabler XML configuration file. For a description of these attributes, see Table 2-1.
- 2. Configure a proxy server as described in the Configuring Security chapter in the *BEA WebLogic Collaborate C-Hub Administration Guide*.

For complete information on defining users, see "Managing Security" in the *BEA WebLogic Server Administration Guide*.

## **Defining Users on the C-Enabler**

You define the following types of users for a c-enabler:

- C-hub user
- C-enabler administrator user

For complete information on defining users, see "Managing Security" in the *BEA Weblogic Server Administration Guide*.

# **Defining Access Control Lists for the C-Enabler**

Whether a user or a group can access a resource in WebLogic Collaborate is determined by the access control lists (ACLs) for that resource. To define ACLs, create an ACL for a resource, specify the permission for that resource, and then grant permission to a specified set of users and groups.

Each WebLogic Collaborate resource has one or more permissions that you can grant. The ACLs (resources and permissions) are defined as follows:

- Transport servlet resource for a c-hub user only has execute permission
- C-Enabler Administration Console resource for a c-enabler administrator has enablermonitor permission

For more information about defining ACLs, see "Defining ACLs" in "Managing Security" in the *BEA Weblogic Server Administration Guide*.

# 3 Working with C-Enablers

The following sections explain how to start and monitor the C-Enabler Administration Console:

- Starting the C-Enabler Administration Console
- Monitoring Active C-Enablers
- Monitoring Active Sessions
- Monitoring Active Conversations
- Monitoring Messages
- Shortcuts

# Starting the C-Enabler Administration Console

To start the C-Enabler Administration Console, open a Web browser and go to http://host:port/WLCEnablerAdmin. In this URL, host:port specifies the location of the WebLogic Server that is hosting the c-enabler.

# Logging On to the C-Enabler Administration Console

When you start the C-Enabler Administration Console, you get a logon screen.

🗸 BEA WebLogic Collaboration Enabler Administration Console - Microsoft Internet Explorer Edit View Favorites Tools Help Address Address Addres ▼ &Go BEA WebLogic Collaborate C-Enabler Administration Console Monitoring Logoff Help Welcome to BEA WebLogic Collaborate C-Enabler Administration Console No Active session. Please login: User Name: Password: Reset

Figure 3-1 C-Enabler Administration Console Logon Screen

Done

1. Before you can do any c-enabler administration tasks, you must log on to the system.

The following table explains the fields available on the Logon window in which you must enter information.

Table 3-1 Logon Fields

| Field         | Description                                                                                            |
|---------------|----------------------------------------------------------------------------------------------------|
| User Name     | Enter your user name as defined in the security section of the WebLogic Server Administration Console. |
| User Password | Enter your user password.                                                                              |

2. When you have filled in the fields, click **Submit** to log on (or **Reset** to start over).

Submit checks your user credentials against the current WebLogic Server realm and if the user is valid, a check is made on what administration facility (configuration and/or monitoring) the user is allowed access to.

If you are denied access, the same screen is displayed and a message informs you that access is denied.

If you are allowed access, then a similar screen is displayed without the login fields, as shown in the following figure.

Figure 3-2 C-Enabler Administration Console Starting Screen after Login

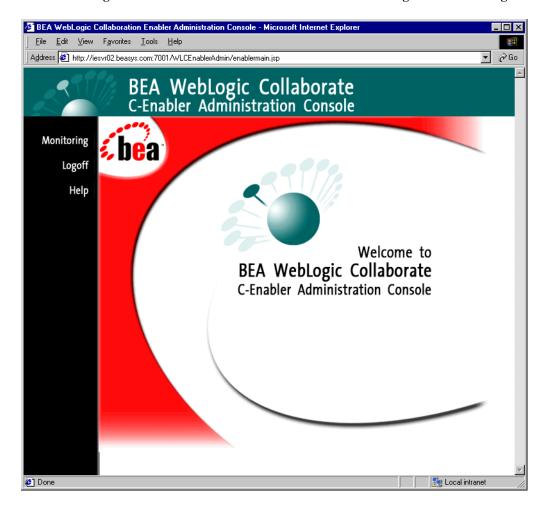

After you are logged in, you can do any of the following:

- Click on **Monitoring** to begin viewing reports on a running c-enabler.
- Click on **Help** to get help information on the C-Enabler Administration Console.
- Click on **Logoff** to log off and exit the C-Enabler Administration Console.

# **Logging Off the C-Enabler Administration Console**

To log off from the C-Enabler Administration Console, click on **Logoff** in the left navigation bar.

# **Monitoring Active C-Enablers**

From the Enablers monitoring tab you can view information on active c-enablers, start new c-enablers, and shut down currently active c-enablers. These tasks are described in the following sections:

- Viewing Active C-Enablers
- Starting a New C-Enabler
- Shutting Down an Active C-Enabler

# **Viewing Active C-Enablers**

To view active c-enablers, click the **Enablers** tab.

This shows all the active c-enablers that are running off of the same WebLogic Server (WLS) instance. Each row in the table on the Enablers screen represents an *active c-enabler*—for each one, the enabler name and runtime statistics are shown.

For example, in the following figure there are two active c-enablers (Partner1 and Partner2).

Figure 3-3 Monitoring Active Enablers

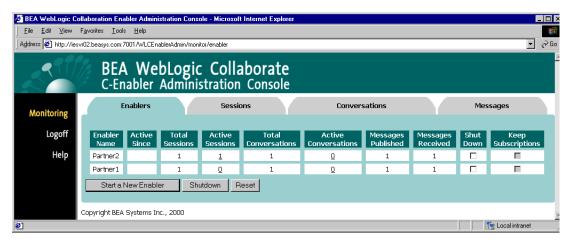

The following table explains the information reported on the active Enablers monitoring screen.

**Table 3-2 Active Enabler Fields** 

| Field                      | Description                                                                                                    |
|----------------------------|----------------------------------------------------------------------------------------------------|
| Enabler Name               | Name of the active c-enabler.                                                                                                    |
| Active Since               | Date and time the c-enabler was last activated.                                                                                                    |
| <b>Total Sessions</b>      | Total number of sessions started by the c-enabler since the c-enabler was activated. (This includes any sessions started by this c-enabler that have ended, in addition to all active sessions.)                                                                                                    |
| Active Sessions            | Number of active sessions for the c-enabler. You can click on the value in this field to view the active sessions for this c-enabler. For example, you can click on the value in the Active Sessions field for Partner 2 to view the active sessions for Partner 2. (See "Monitoring Active Sessions for a Single C-Enabler" on page 3-21.) |
| <b>Total Conversations</b> | Total number of conversations in which this c-enabler has participated.                                                                                                    |

**Table 3-2 Active Enabler Fields** 

| Field                | Description                                                                                                    |
|----------------------|----------------------------------------------------------------------------------------------------|
| Active Conversations | Number of conversations in which this c-enabler is currently participating. You can click on the value in this field to view the active conversations for this c-enabler. For example, you can click on the value in the Active Conversations field for Partner 2 to view the active conversations for Partner 2. (See "Monitoring Active Conversations for a Single C-Enabler" on page 3-22.) |
| Messages Published   | Total number of messages this c-enabler has published.                                                                                                    |
| Messages Received    | Total number of messages this c-enabler has received.                                                                                                    |
| Shut Down            | A checkmark in this box indicates this c-enabler is selected for shutdown. To shut down active c-enablers, select Shut Down checkboxes for all c-enablers you want to shut down, then click the <b>Shutdown</b> button. (For more information, see "Shutting Down an Active C-Enabler" on page 3-9.)                                                                                           |
| Keep Subscriptions   | Not supported for this release.                                                                                                    |

### Starting a New C-Enabler

To start a new c-enabler:

- 1. Make sure you are on the Enablers monitoring tab.
- 2. Click the **Start a New Enabler** button.

This brings up a screen where you can point to a c-enabler configuration file that you want read in to the C-Enabler Administration Console.

Figure 3-4 Reading in a New C-Enabler Configuration File

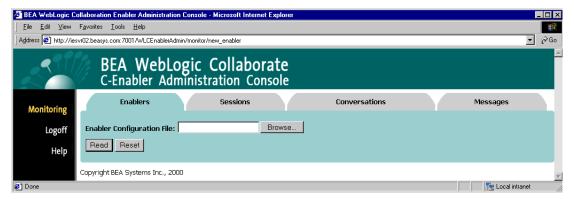

- 3. Click on the **Browse** button to bring up a file browser. Use the file browser to navigate to and select the configuration file for the c-enabler you want to start up and monitor. When you have selected the appropriate configuration file in the file browser, click **Open** on the file browser window. The pathname of the file you selected should now show up in the Enabler Configuration File field on the C-Enabler Administration Console.
- Click Read to read in the selected c-enabler configuration file and start the c-enabler.

Once the c-enabler starts, the Enablers tab is displayed. The c-enabler you just started should be included now in the table of active c-enablers shown on this tab.

# **Shutting Down an Active C-Enabler**

To *shut down* or stop a c-enabler that is currently running:

- 1. Make sure you are on the Enablers monitoring tab.
- 2. Click on the Shut Down box for the c-enabler you want to shut down so that a checkmark is displayed. (You can select more than one c-enabler to shut down.)
- 3. Click the **Shutdown** button.

A confirmation dialog is displayed that asks whether you want to end all active sessions and conversations for the selected c-enabler(s).

Click  $\mathbf{OK}$  to confirm and shut down the selected c-enabler(s), or click  $\mathbf{Cancel}$  if you decide not to perform the shutdown.

# **Monitoring Active Sessions**

From the Sessions monitoring tab you can view information on active sessions, start new sessions, and shut down currently active sessions. These tasks are described in the following sections:

- Viewing Active Sessions
- Starting a New Session
- Shutting Down an Active Session
- Viewing Details for a Particular Session

# **Viewing Active Sessions**

To view active sessions, click on the **Sessions** tab.

This shows all the active sessions for all active c-enablers. Each table on the Sessions screen represents the active sessions for an active c-enabler. If you have more than one c-enabler running, you will see an active sessions table for each enabler on the Sessions screen.

For example, in the following figure there are two active c-enablers (Partner 1 and Partner2). Partner 1 has no active sessions. Partner 2 has one active session.

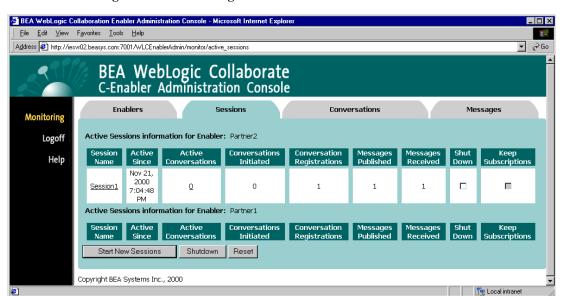

Figure 3-5 Monitoring Active Sessions on the C-Enabler

The following table explains the information reported on the active Sessions monitoring screen.

Table 3-3 Active Sessions Fields

| Field                | Description                                                                                                    |
|----------------------|----------------------------------------------------------------------------------------------------|
| Session Name         | Name of the active session.                                                                                                    |
| Active Since         | Date and time the session was last activated.                                                                                                    |
| Active Conversations | Number of conversations in which this c-enabler is currently participating. You can click on the value in this field to view the active conversations for this session. For example, you can click on the value in the Active Conversations field for Session1 to view the active conversations for Session1. (See "Monitoring Active Conversations for a Single Session in a C-Enabler" on page 3-23.) |

**Table 3-3 Active Sessions Fields** 

| Field                         | Description                                                                                                    |
|-------------------------------|----------------------------------------------------------------------------------------------------|
| Conversation<br>Initiated     | Total number of conversations started by this session since this session was activated. (This includes any conversations initiated by this session that have ended in addition to all active conversations initiated by this session.)                                                            |
| Conversation<br>Registrations | Total number of conversations this session has registered.                                                                                                    |
| Messages Published            | Total number of messages this session has published.                                                                                                    |
| Messages Received             | Total number of messages this session has received.                                                                                                    |
| Shut Down                     | A check mark in this box indicates this session is selected for shutdown. To shut down an active session, select Shut Down check boxes for all sessions you want to shut down, then click the <b>Shutdown</b> button. (For more information, see "Shutting Down an Active Session" on page 3-14.) |
| Keep Subscriptions            | Not supported for this release.                                                                                                    |

## Starting a New Session

To start a new session:

- 1. Make sure you are on the Sessions monitoring tab.
- 2. Click on the **Start New Sessions** button.

This brings up a screen where you can select the inactive sessions for all active enablers that you want to start.

Figure 3-6 Starting Inactive Sessions

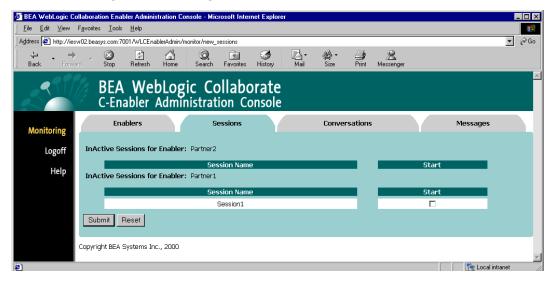

- 3. Select the checkboxes for the inactive sessions you want to start.
- 4. Click Submit.

If the Submit operation is successful, the active Sessions main screen is re-displayed with the newly activated sessions showing.

#### **Shutting Down an Active Session**

To shut down or stop an active session:

- 1. Make sure you are on the Sessions monitoring tab.
- 2. Click on the Shut Down box for the session you want to shut down so that a checkmark is displayed. (You can select more than one session to shut down.)
- 3. Click the **Shutdown** button.

A confirmation dialog is displayed to ask if you want to end all active conversations for the selected session(s).

Click **OK** to confirm and shut down the selected sessions, or click **Cancel** if you decide not to perform the shutdown.

#### Viewing Details for a Particular Session

To view the details for a session, click on the **Sessions** tab, then in the Session Name column click on the session you want to view. (You can also get to details on a session by clicking on a session wherever it appears on the other screens.) This brings up a detail screen on the selected session.

贅 BEA WebLogic Collaboration Enabler Administration Console - Microsoft Internet Explore File Edit View Favorites Tools Help Address F http://iesvr02.beasus.com/7001/wLCEnablerAdmin/monitor/session?enablerName=Partner2&sessionName=SessionName=SessionN BEA WebLogic Collaborate C-Enabler Administration Console Enablers Sessions Conversations Messages Monitoring Session Name Session1 Logoff C-Space VerifierCSpace Proxy Host Help Proxy Port C-Hub Url http://127.0.0.1:7001/Hub/VerifierCSpace C-Hub User C-Hub Certificate Field Name C-Hub Certificate Value C-Hub Server Certificate Field Name C-Hub Server Certificate Value http://127.0.0.1:7001/Enabler2 Enabler Url Trading Partner Certificate Location **Private Key Location** Copyright BEA Systems Inc., 2000 Done tocal intranet

Figure 3-7 Viewing Details on a Particular Session

The following table explains the information reported on the details of a particular session.

Table 3-4 Details on a Session as Defined in the C-Enabler Configuration File

| Field        | Description                                                                                |  |
|--------------|--------------------------------------------------------------------------------------------|--|
| Session Name | Name of the session.                                                                       |  |
| C-Space      | C-space (collaboration space) in which this session participates.                          |  |
| Proxy Host   | Address of the proxy server used for the c-hub, if any. (Optional c-hub security setting.) |  |

Table 3-4 Details on a Session as Defined in the C-Enabler Configuration File

| Field                                     | Description                                                                                                    |  |
|-------------------------------------------|----------------------------------------------------------------------------------------------------|--|
| Proxy Port                                | Port number for the proxy server on the c-hub, if any. (Optional c-hub security setting.)                                                                                                    |  |
| C-Hub URL                                 | URL for the c-hub to which this c-enabler is connected.                                                                                                    |  |
| C-Hub User                                | WebLogic Server user name under which the c-enabler will be running when processing messages received from the c-hub.                                                                                                    |  |
| C-Hub Certificate<br>Field Name           | Type of certificate used on c-hub ( <i>email</i> or <i>fingerprint</i> ) for client-side security. (Optional c-hub security setting related to SSL, used for mapping trading partner certificates to WebLogic Server (WLS) users.) |  |
| C-Hub Certificate<br>Value                | Certificate value for client-side security. (Optional c-hub security setting related to SSL, used for mapping trading partner certificates to WLS users.)                                                                          |  |
| C-Hub Server<br>Certificate Field<br>Name | Type of certificate used on c-hub ( <i>email</i> or <i>fingerprint</i> ) for server-side security. (Optional c-hub security setting related to SSL, used for mapping trading partner certificates to WLS users.)                   |  |
| C-Hub Server<br>Certificate Value         | Certificate value for server-side security. (Optional c-hub security setting related to SSL, used for mapping trading partner certificates to WebLogic Server (WLS) users.)                                                        |  |
| Enabler URL                               | URL of this c-enabler.                                                                                                    |  |
| Trading Partner                           | Name of the trading partner this session represents. (A session is defined with either a trading partner, or a certificate location and private key location.)                                                                     |  |
| Certificate Location                      | Location of the certificate for this c-enabler. (A session is defined with either a trading partner, or a certificate location and private key location.)                                                                          |  |
| <b>Private Key Location</b>               | Location of the private key for this c-enabler. (A session is defined with either a trading partner, or a certificate location and private key location.)                                                                          |  |

## **Monitoring Active Conversations**

To view active conversations, click on the **Conversations** tab.

This shows all the active conversations for all active c-enablers. Each table on the Conversations screen represents the active conversations for an active c-enabler. If you have more than one c-enabler running, you will see an active conversations table for each c-enabler on the Conversations screen.

For example, in the following figure there is one active c-enabler (Partner1). Partner1 has one active conversation.

BEA WebLogic Collaboration Enabler Administration Console - Microsoft Internet Explorer File Edit View Favorites Tools Help BEA WebLogic Collaborate C-Enabler Administration Console Enablers Conversations Monitoring Active Conversations information for Enabler: Partner1 (All sessions) Logoff Messages Help Leave/Terminate Conversation Message Message Published Received Initiated Nov 21. verifierConversation:1.0:requestor\_http://127.0.0.1:7001, 2000 n Success 🗆 Failure 🗖 Session1 1 true Enabler1\_0\_974865006018 7:50:06 Submit Reset Copyright BEA Systems Inc., 2000

Figure 3-8 Monitoring Active Conversations on the C-Enabler

The following table explains the information reported on the active Conversations monitoring screen.

**Table 3-5 Active Conversations Fields** 

| Field        | Description                                      |  |
|--------------|--------------------------------------------------|--|
| Conversation | Conversation ID of the active conversation.      |  |
| Session      | Session in which this conversation is occurring. |  |

**Table 3-5 Active Conversations Fields** 

| Field                     | Description                                                                                                    |  |
|---------------------------|----------------------------------------------------------------------------------------------------|--|
| Last Message<br>Published | Date and time of the last message published in this conversation.                                                                                                    |  |
| Last Message<br>Received  | Date and time of the last message received in this conversation.                                                                                                    |  |
| Messages Published        | Total number of messages this c-enabler has published for this conversation.                                                                                                    |  |
| Messages Received         | Total number of messages this c-enabler has received for this conversation.                                                                                                    |  |
| Self-Initiated            | Shows whether the session to which the conversation belongs started this conversation or not. (For example, if this field shows true, that means the session this conversation belongs to started the conversation.)                                                                                                    |  |
| Leave/Terminate           | <ul> <li>Conversations that are Self-Initiated by the session(s) you are monitoring. For a conversation where the Self-Initiated value is true, you can <i>Terminate</i> the conversation with a choice of either <i>Success</i> or <i>Failure</i>. Check Success to indicate that the conversation completed successfully. Check Failure to indicate that there was an error in the conversation, and that is why you are terminating it.</li> <li>Conversations that are not Self-Initiated by the session(s) you are</li> </ul> |  |
|                           | monitoring. For a conversation where the Self-Initiated value is false, you can select c-enabler(s) that can <i>Leave</i> that conversation <i>Permanently</i> . (For this release you cannot leave a conversation <i>Temporarily</i> .)                                                                                                    |  |

## **Monitoring Messages**

To view messages, click on the **Messages** tab.

This shows all the messages for all active c-enablers.

Figure 3-9 Monitoring Messages on the C-Enabler

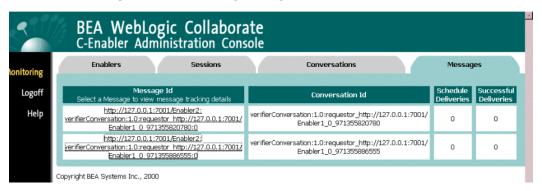

The following table explains the information reported on the Messages monitoring screen.

Table 3-6 Messages Fields

| Field                       | Description                                                                |  |
|-----------------------------|----------------------------------------------------------------------------|--|
| Message ID                  | Message ID generated by BEA WebLogic Collaborate.                          |  |
| Conversation ID             | Conversation ID of the active conversation.                                |  |
| <b>Scheduled Deliveries</b> | Number of destinations to which this message is scheduled to be delivered. |  |
| Successful Deliveries       | Number of destinations this message has already reached.                   |  |

### Viewing Details for a Particular Message

To view the details for a message, click on the **Messages** tab, then in the Message ID column click on the message you want to view. This brings up a detail screen on the selected message.

Figure 3-10 Viewing Details for the Selected Message

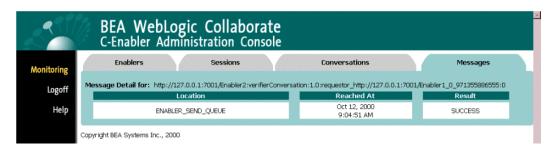

The following table explains the information reported on the details of a particular message.

Table 3-7 Details on a Message

| Field      | Description                                                                                                    |  |
|------------|----------------------------------------------------------------------------------------------------|--|
| Location   | Locations to which the message has been sent.                                                                                                 |  |
| Reached At | <ul> <li>If the message was successfully sent, this field indicates the date and time<br/>the message arrived at the location.</li> </ul>     |  |
|            | ■ If the message failed to arrive, this field indicates the last date and time BEA WebLogic Collaborate <i>attempted</i> to send the message. |  |
| Result     | The possible results are:                                                                                                    |  |
|            | <ul><li>Success</li></ul>                                                                                                    |  |
|            | ■ Failure                                                                                                    |  |
|            | ■ Retries exhausted                                                                                                    |  |

#### **Shortcuts**

You can jump from one screen to another by clicking on the values in particular fields to get detail on a c-enabler session or conversation. The following sections describe shortcuts for:

- Monitoring Active Sessions for a Single C-Enabler
- Monitoring Active Conversations for a Single C-Enabler
- Monitoring Active Conversations for a Single Session in a C-Enabler

#### Monitoring Active Sessions for a Single C-Enabler

From the Enablers tab, you can click on the value in Active Sessions field to view the active sessions for this c-enabler. (For example, if you click on the value in the Active Sessions field for Partner 2, you get a view similar to the one shown in Figure 3-11.)

Figure 3-11 Active Sessions for a Single C-Enabler (Accessed by Shortcut from Active Sessions Field in the Enablers Tab)

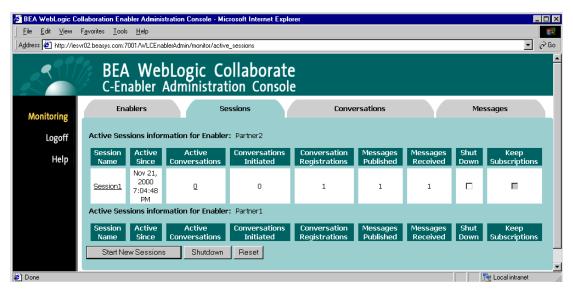

## Monitoring Active Conversations for a Single C-Enabler

From the Enablers tab, you can click on the value in Active Conversations field to view the active conversations for this c-enabler.

Figure 3-12 Active Conversations for a Single C-Enabler (Accessed by Shortcut from Active Conversations Field in the Enablers Tab)

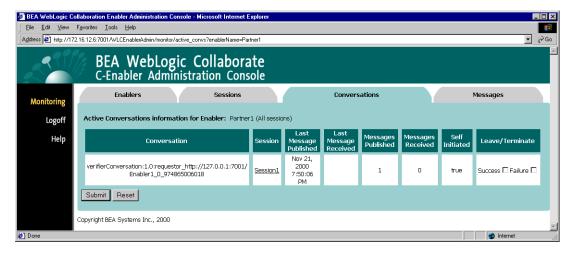

# Monitoring Active Conversations for a Single Session in a C-Enabler

From the Sessions tab, you can click on the value in the Active Conversations field to view the active conversations for the session.

Figure 3-13 Active Conversations for a Single Session in a C-Enabler (Accessed by Shortcut from Active Conversations Field in the Sessions Tab)

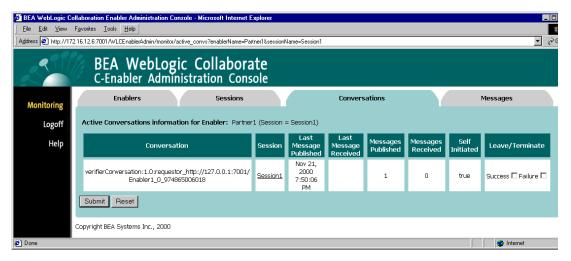

# **Index**

| A                                         | D                         |
|-------------------------------------------|---------------------------|
| access control lists 2-10                 | defining                  |
| Administration Console                    | access control lists 2-10 |
| logging off 3-5                           | users 2-10                |
| logging on 3-2                            | documentation             |
| starting 3-1                              | conventions viii          |
|                                           | printing vi               |
| С                                         | DTD elements 2-2          |
| c-enablers                                | _                         |
| conversations 1-3                         | E                         |
| monitoring 3-5                            | elements                  |
| overview 1-1                              | certificate 2-5           |
| shutting down or stopping 3-9             | enabler 2-3               |
| starting 3-8                              | enabler-url 2-4           |
| viewing 3-5                               | hub-url 2-4               |
| certificate element 2-5                   | private-key 2-5           |
| certification locations for sessions 3-15 | security-info 2-4         |
| configuring                               | session 2-3               |
| c-enabler XML files 2-1                   | trading-partner 2-5       |
| mutual authentication 2-7                 | enabler element 2-3       |
| proxy servers 2-9                         | EnablerConfig.dtd 2-2     |
| security 2-7                              | enabler-url element 2-4   |
| SSL protocol 2-7                          |                           |
| SSL security 2-9                          | F                         |
| conversations                             |                           |
| description 1-3                           | files                     |
| for one c-enabler 3-22                    | configuration 2-1         |
| for one session 3-23                      | EnablerConfig.dtd 2-2     |
| monitoring 3-17                           | filtering 1-4             |
| customer support contact information vii  |                           |

| Н                                    | S                                          |
|--------------------------------------|--------------------------------------------|
| hub-url element 2-4                  | security 2-7                               |
|                                      | access control lists 2-10                  |
| L                                    | mutual authentication 2-7                  |
|                                      | properties for mutual authentication 2-8   |
| logging off 3-5                      | properties for SSL 2-8                     |
| logging on 3-2                       | proxy servers 2-9                          |
|                                      | SSL protocol 2-7                           |
| M                                    | SSL security 2-9                           |
| messages                             | security-info element 2-4                  |
| monitoring 3-19                      | session element 2-3                        |
| routing and filtering 1-4            | sessions                                   |
| transport 1-4                        | certificates 3-15                          |
| viewing details 3-20                 | c-hub URLs 3-15                            |
| monitoring                           | c-spaces 3-15                              |
| c-enablers 3-5                       | details 3-15                               |
| conversations 3-17                   | for one c-enabler 3-21                     |
| conversations for one c-enabler 3-22 | monitoring 3-10                            |
| messages 3-19                        | private key locations 3-15                 |
| sessions 3-10                        | shutting down or stopping 3-14             |
| sessions for one c-enabler 3-21      | starting 3-13                              |
| sessions for one sessions 3-23       | trading partners 3-15                      |
| mutual authentication                | specifying values for the DTD elements 2-2 |
| configuring 2-7                      | SSL protocol                               |
| properties 2-8                       | configuring 2-7                            |
| properties 2 0                       | properties 2-8                             |
| _                                    | SSL security, configuring 2-9              |
| P                                    | starting                                   |
| printing product documentation vi    | Administration Console 3-1                 |
| private key locations 3-15           | c-enablers 3-8                             |
| private-key element 2-5              | sessions 3-13                              |
| properties                           | stopping                                   |
| mutual authentication 2-8            | c-enablers 3-9                             |
| SSL 2-8                              | sessions 3-14                              |
| proxy servers, configuring 2-9       |                                            |
| -                                    | Т                                          |
| R                                    | trading partners and sessions 3-15         |
| related information vi               | trading-partner element 2-5                |
| routing 1-4                          | transport messages 1-4                     |
| ioudiig i i                          | 1 0                                        |

#### U

URLs 3-15 users, defining 2-10

#### ٧

validating the XML file structure 2-6 viewing active c-enablers 3-5 message details 3-20

#### X

XML files configuring 2-1 validating 2-6